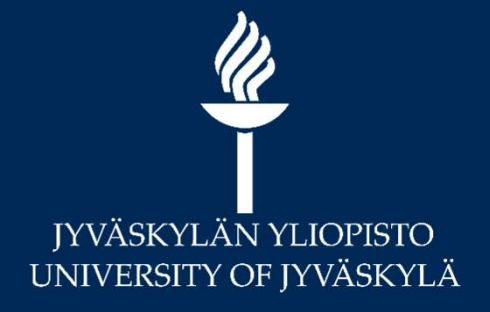

# **Turnitin** Turnitin akateemisen kirjoittamisen tukena ITVÄSKYLÄNYLIOPISTO<br>UNIVERSITY OF JYVÄSKYLÄ<br> **Turnitin Moodlessa**<br> **Turnitin Moodlessa**<br> *Opiskelijan ohje*

Opiskelijan ohje

JY Digipalvelut plagi-support@jyu.fi

 $\mathbf{h}$ 

## Yleistä Turnitinista

- 
- **Yleistä Turnitinista**<br>• Turnitin –plagiaatintunnistus on yksi tehtävätyyppi Moodlessa<br>• Voit palauttaa tiedostosi Moodlen kautta näissä tiedostomuodoissa:<br>• d**oc(x), .rtf, .pdf, .txt**<br>• Huom. OpenOfficen .odt ei ole yhtee • Voit palauttaa tiedostosi Moodlen kautta näissä tiedostomuodoissa:<br>.doc(x), .rtf, .pdf, .txt e İSTÄ TUMITINISTA<br>• Huitin – plagiaatintunnistus on yksi tehtävätyyppi Moodlessa<br>• Jos LaTex: työ palauteta node ei ole yhteensopiva, joten tallenna se esim. .rtf tai pdf<br>• Jos LaTex: työ palautetaan pdf-tiedostona<br>• Tied e istä<br>Filippin – plagiaatintunnistus on yksi tehtävätyyppi Moodlessa<br>iit palauttaa tiedostosi Moodlen kautta näissä tiedostomuodoissa:<br>oc(x), .rtf, .pdf, .txt<br>• Huom. OpenOfficen .odt ei ole yhteensopiva, joten tallenna s
	-
	-
	-
- 
- Kun olet palauttanut tehtävän, saat yleensä pikaisesti luettavaksi »<br>• Kun palauttanut tehtävät, saat yleensä pikaisesti edostomuodoissa:<br>• Kun olet palauttanut tehtävän, saat yleensä pikaisesti luettavaksi »<br>• Tiedostok • Voit halutessasi palauttaa uuden version tehtävästä kunnes opettajan määrittämä takaraja umpeutuu
	- Huom. Uusi versio korvaa aina vanhan version!
	- Mikäli haluat vanhan version raportin talteen, voit tulostaa sen Feedback<br>studion kautta (ks. dia 14)
- Jos haluat opettajalta kiireellisesti ohjausta, lähetä opettajalle sähköpostia (eli opettaja EI välttämättä saa automaattisesti tietoa palauttamastasi tehtävästä)

# Ensimmäisellä kerralla Ensimmäisellä kerralla<br>• Hyväksyttävä Turnitin -käyttäjäsopimus<br>» <sub>Jyväskylän yliopiston Moodle oppimisympäristö</sub>

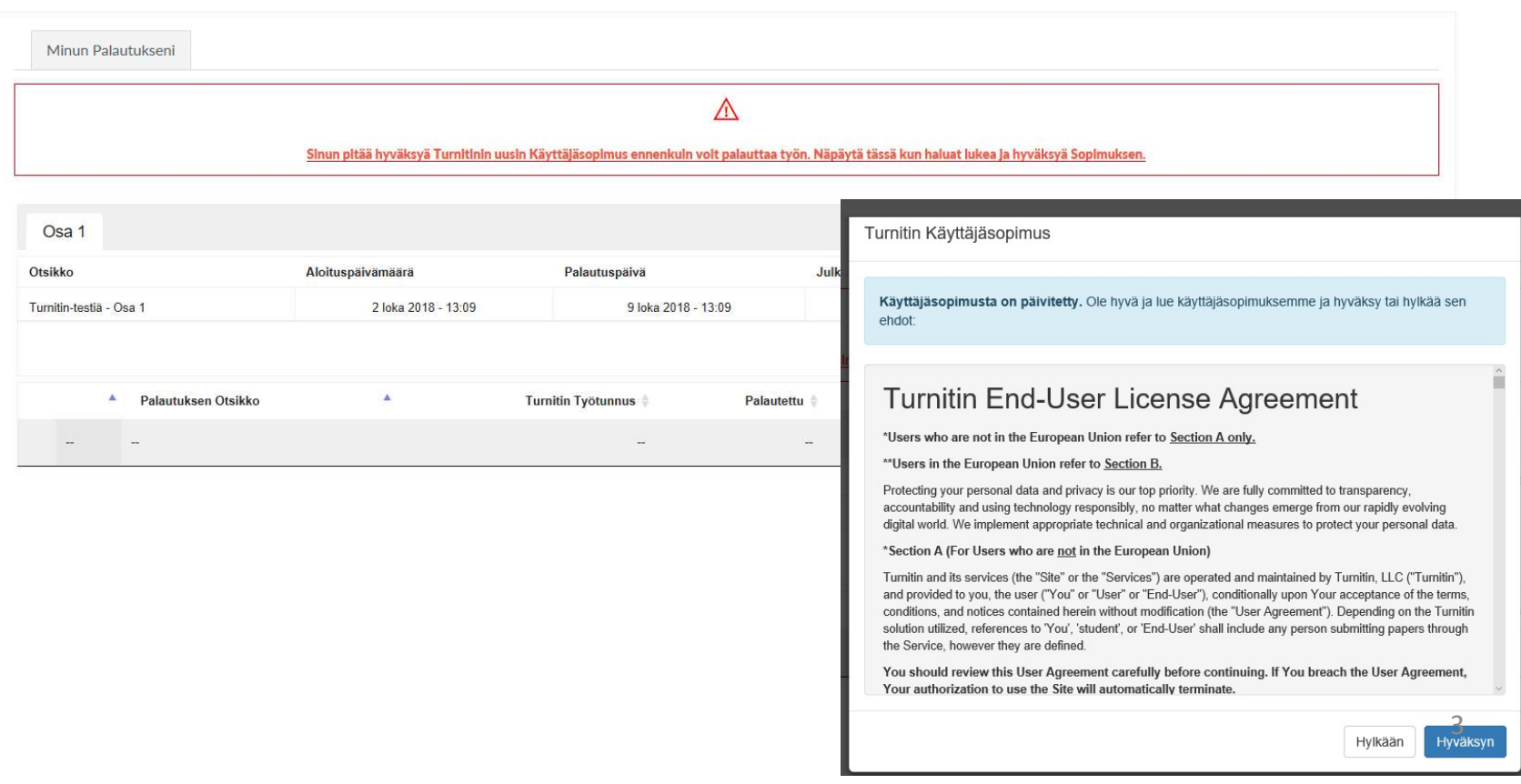

## Palauta työ 1(4)

### • Klikkaa oikeasta alareunasta: Palauta työ painiketta

Työpöytä / Omat kurssini / DIGIPMOODF1 / \*Lisätehtävä: Erilaisia tehtäväesimerkkejä / Turnitin-testiä

#### Jyväskylän yliopiston Moodle oppimisympäristö

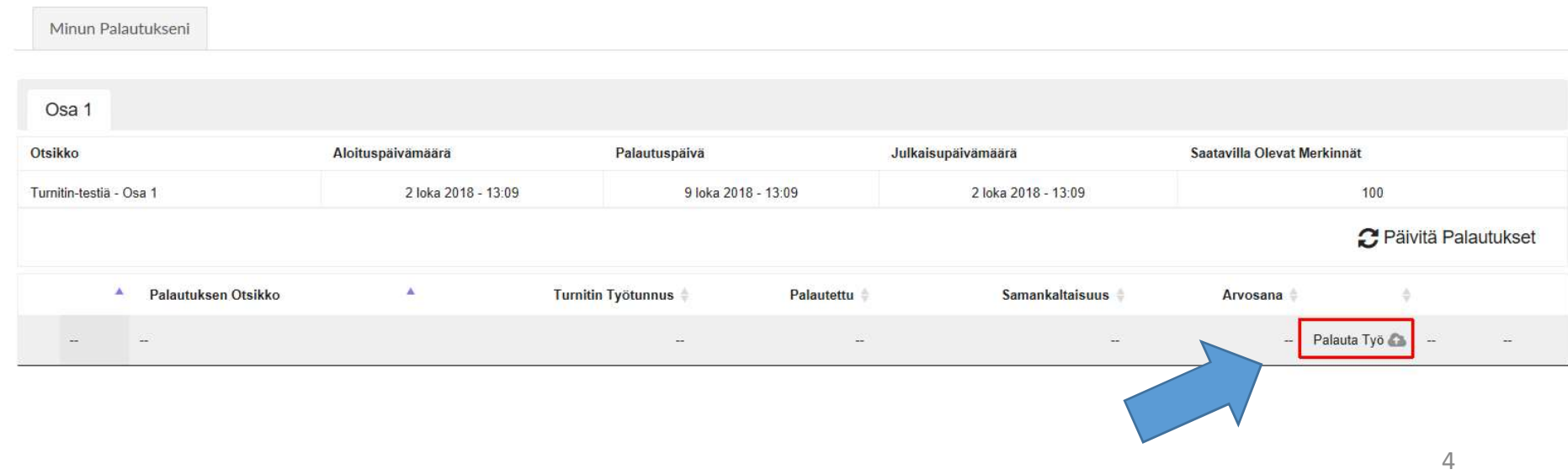

## Palauta työ 2(4)

- 
- Palauta työ 2(4)<br>1. Kirjoita työlle nimi<br>2. Merkitse valintarasti: "Vahvis<br>voidaan tarkistaa..." <sup>2</sup>alauta työ 2(4)<br>1. Kirjoita työlle nimi<br>2. Merkitse valintarasti: "Vahvistan, että työni<br>voidaan tarkistaa..."<br>• Muutoin ota yhteyttä työsi ohjaajaan voidaan tarkistaa…"
	- Muutoin ota yhteyttä työsi ohjaajaan
- 

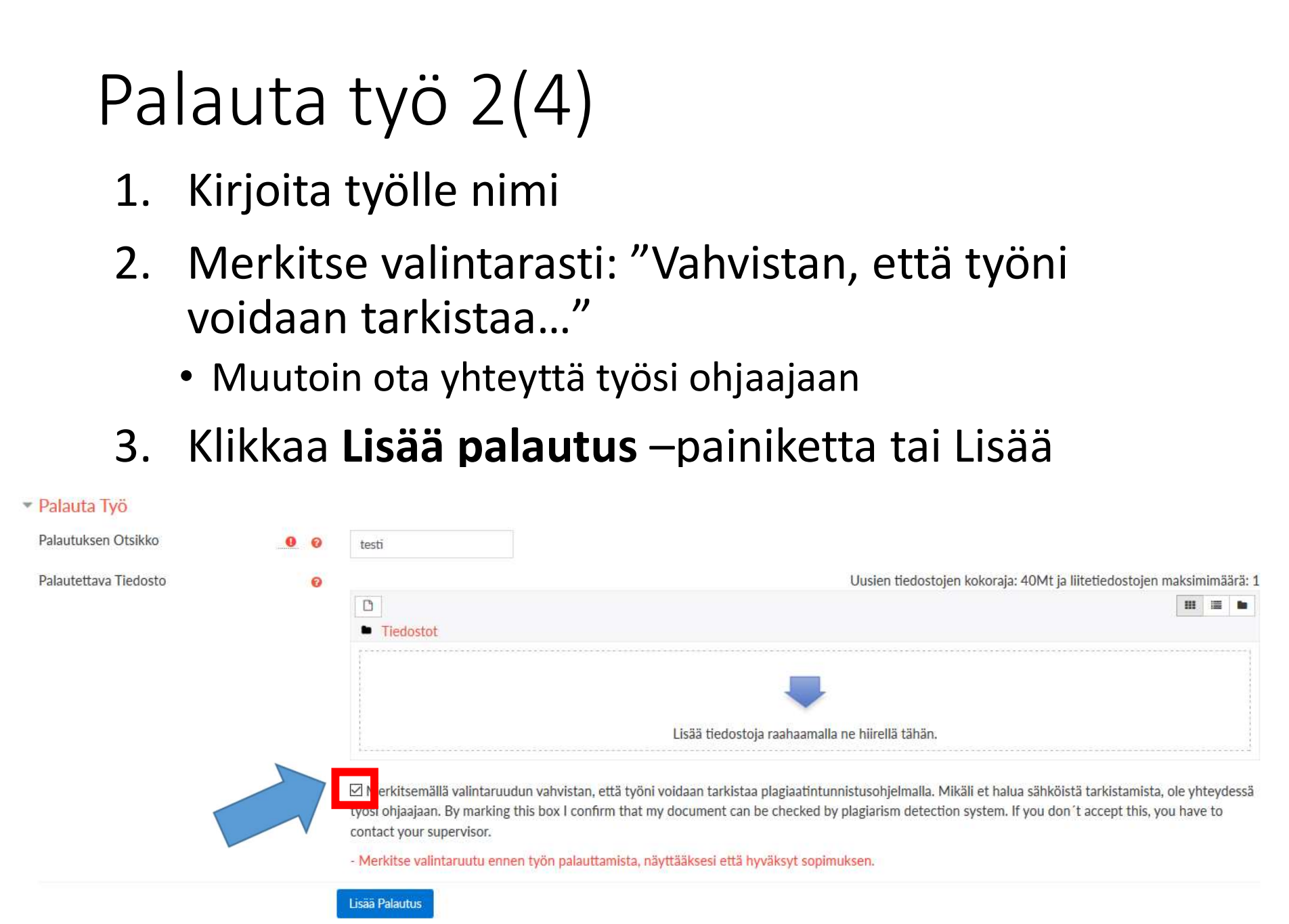

## Palauta työ 3(4)

4. Lataa tiedosto: klikkaa Browse… -painiketta ja etsi tallentamasi tiedosto. Valitse se (sininen pohja) ja klikkaa Open ja Lataa tämä tiedosto -painiketta.

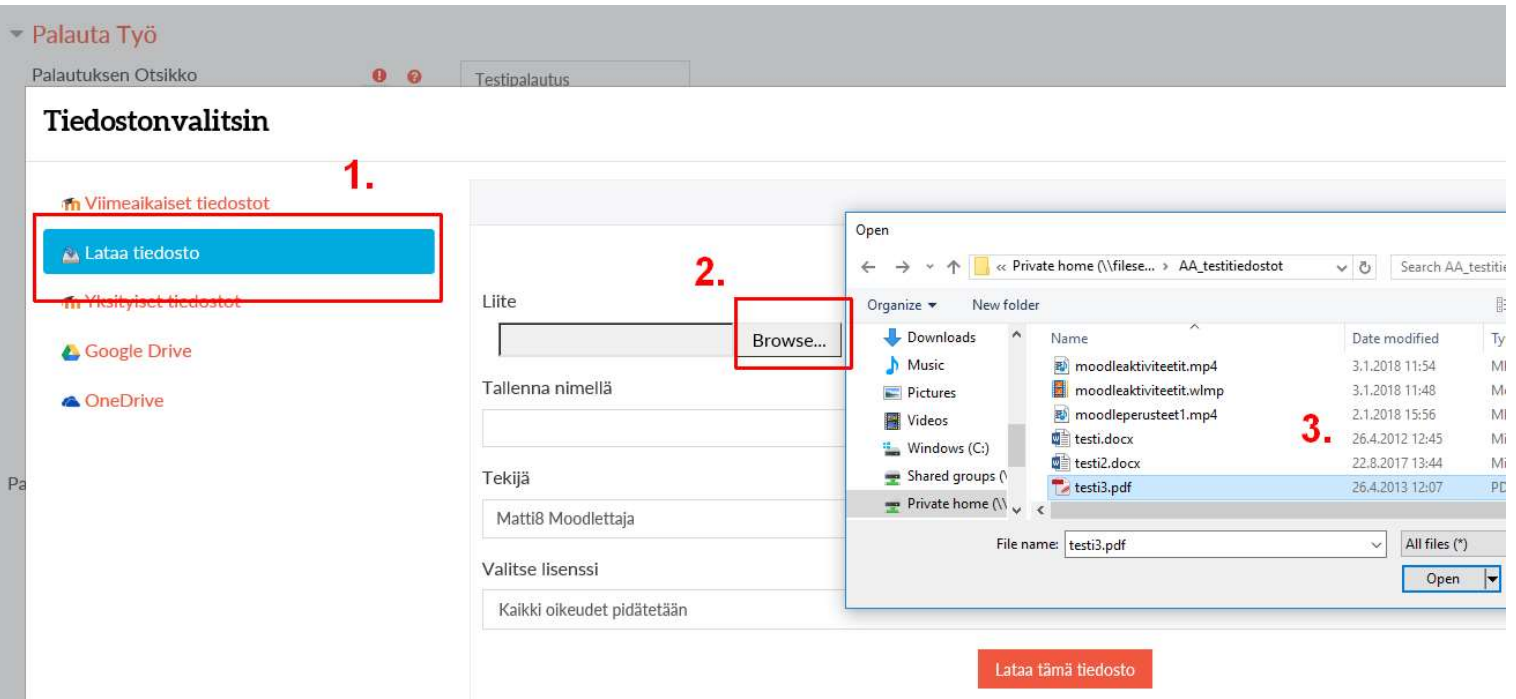

## Palauta työ 4(4)

### 4. Lopuksi klikkaa Lisää palautus -painiketta

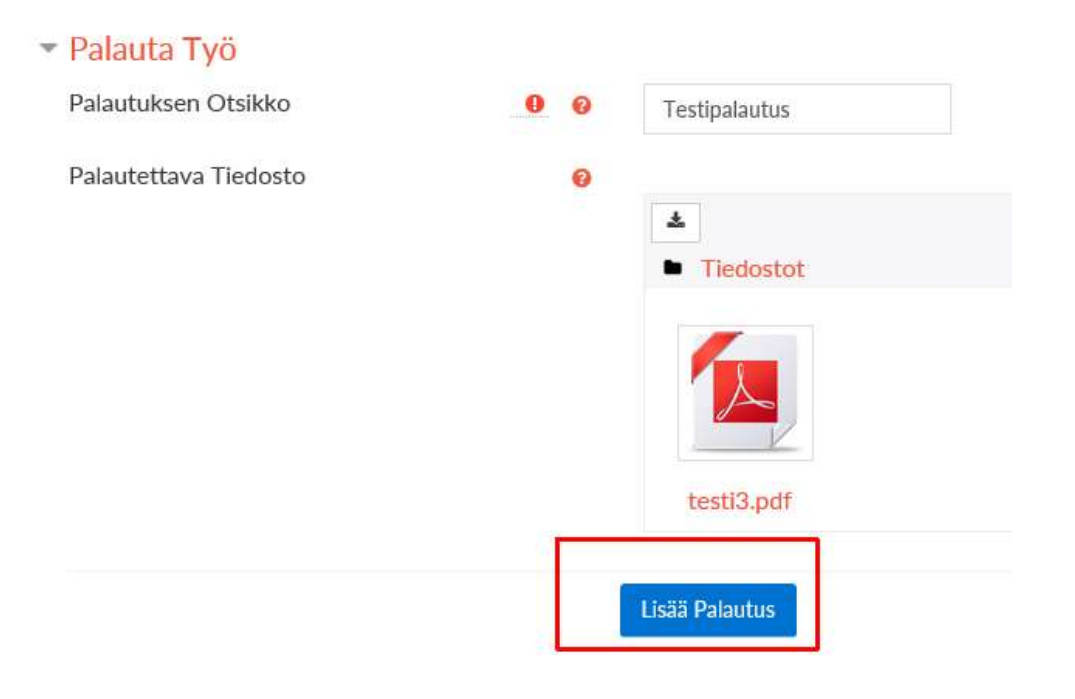

## Kuittaus palautetusta työstä

#### 5. Saat kuittauksen *Moodlessa*: Palautuksesi on siirretty onnistuneesti Turnitiniin.

- "Palautuksesi on siirretty..." Sähköinen Kuitti Sahköinen Kuitti Sunter
- Dokumentin tunnistenumero

#### • Saat myös sähköpostitse väitöskirjantekijöille LIBADIS Väitöskirja kuosiin, 0 op,  $\sum_{\text{LIBADIS Väitöskirja kuosiin, 0 op, Väitöskirjantekijöille}}$ kuittauksen

Turnitin-tiimi

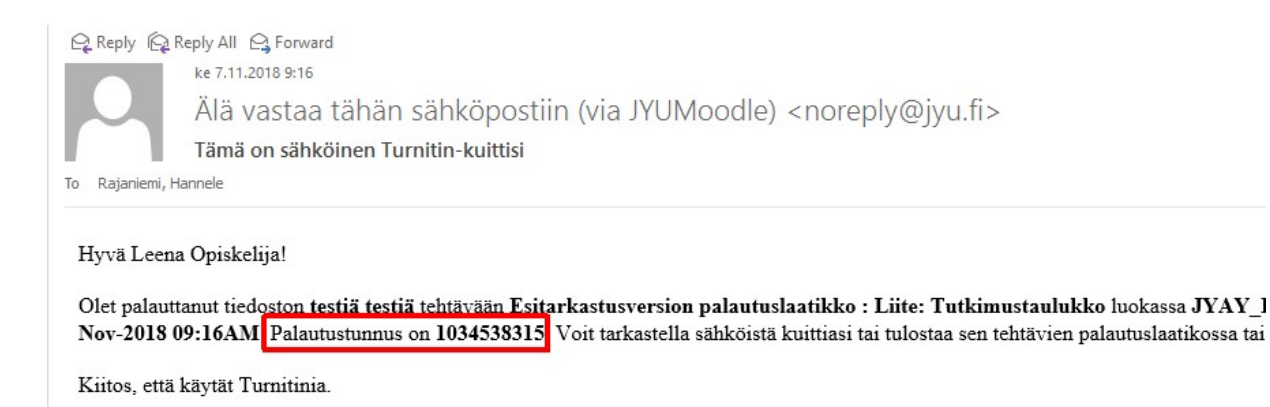

Syksy 2011 LIBADIS Väitöskirja kuosiin, 0 op, Väitöskir kuosiin, 0 op, (ILM 5) (2 h) Väitöskirjantekijöille Kevät 2

## Poistu tehtävän palautusnäkymästä

## 6. Klikkaa oikeasta yläkulmasta: Sulje

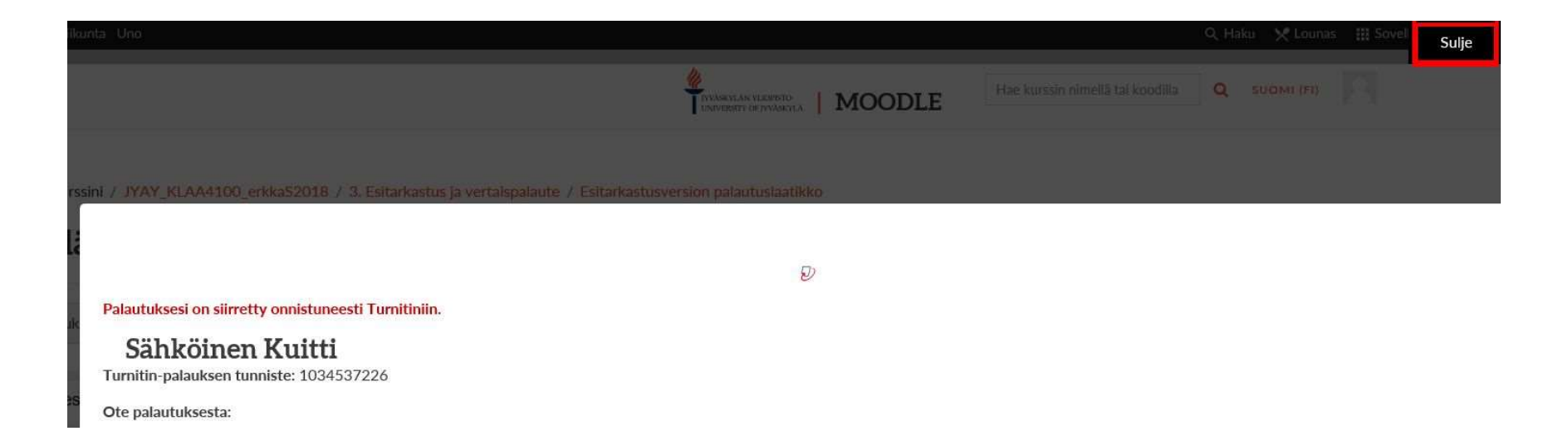

## \*Useita tiedostoja samaan Turnitin-tehtäväpalautukseen

- Opettaja on luonut tehtävään osioita (= näkyvät välilehtinä, oletusnimi: Osa1, Osa2 jne. tai nimettyjä)
- Klikkaa välilehteä ja Palauta Työ-painiketta.

Jyväskylän yliopiston Moodle oppimisympäristö

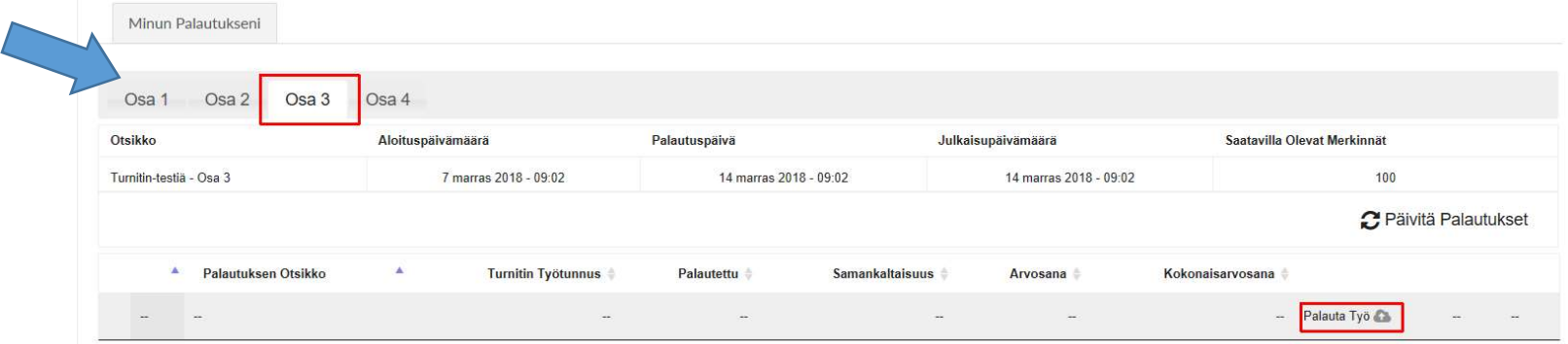

• Jokaisesta palautetusta työstä muodostuu oma raporttinsa.

## Feedback studio –raportti (1)

- Avaa Turnitin-tehtävä ja klikkaa prosenttiluvun vieressä olevaa väripainiketta
	- Tiedon nimi –linkistä avautuu tiedosto

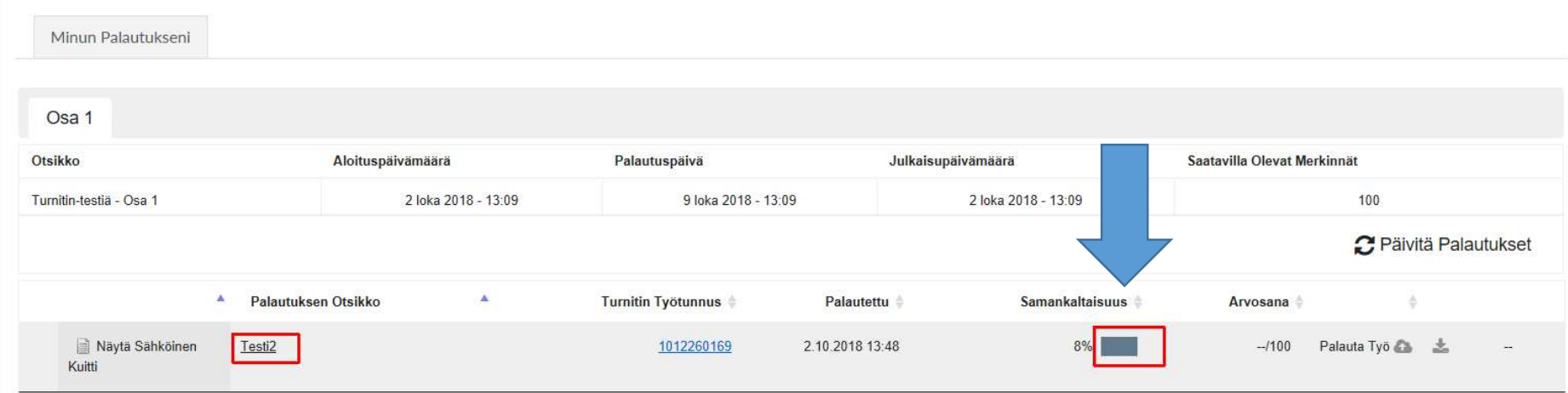

#### Jyväskylän yliopiston Moodle oppimisympäristö

## Feedback studio -raportti 2(2)

- Raportti sisältää sekä viittaukset samankaltaisuuksiin (punaiset työkalut) että mahdollisen opettajan kommentin tekstinä tai äänitiedostona (siniset työkalut)
	- Lisäksi tekstissä voi olla tiettyyn kohtaan liitettyjä kommentteja
- Lue lisää Feedback studion käytöstä ja  $\Box$ raportin tulkitsemisesta: esim. LUT: http://bit.ly/turnitinopisk (s. 3 alkaen)

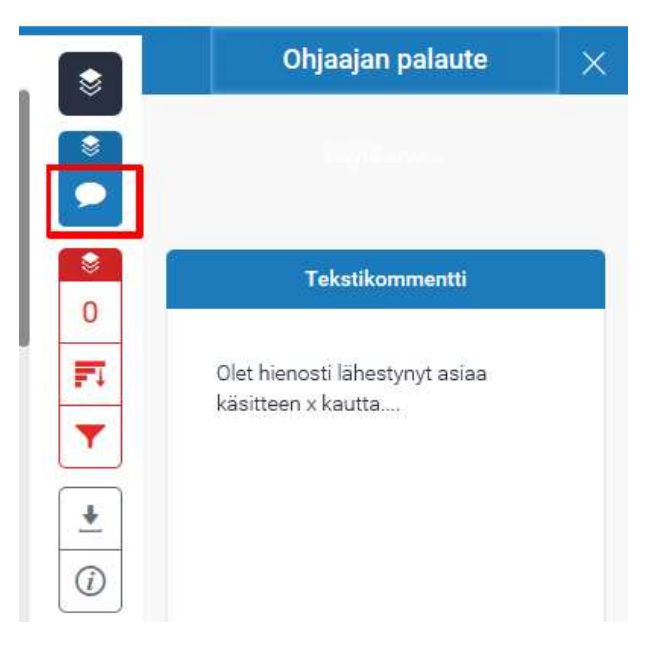

## \* Työn uudelleen palautus

- Voit halutessasi palauttaa uuden version työstäsi
- Klikkaa uudelleen Palauta työ –painiketta ja voit liittää uuden tiedoston. Klikkaa lopuksi Uudelleenpalautus -painiketta

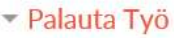

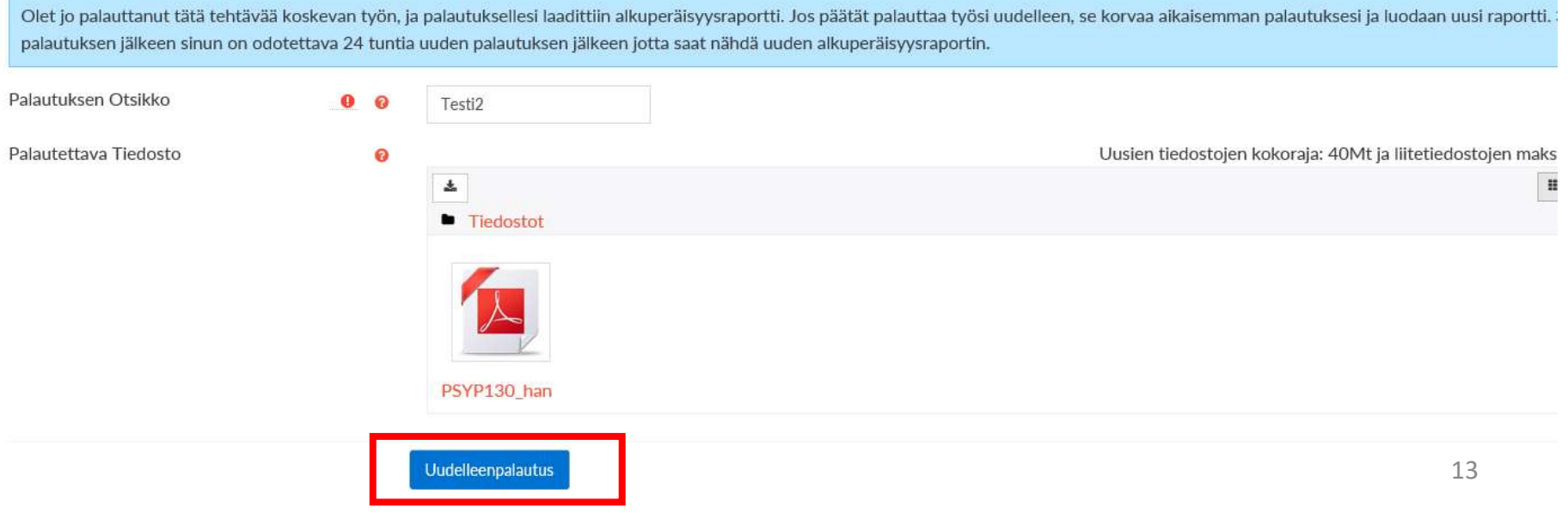

## Vanhan raportin tulostaminen

- HUOM: Uusi versio hävittää aina vanhan version ja sen raportin
- Voit tulostaa raportin ennen uuden version lataamista Feedback studio –raportti -näkymässä

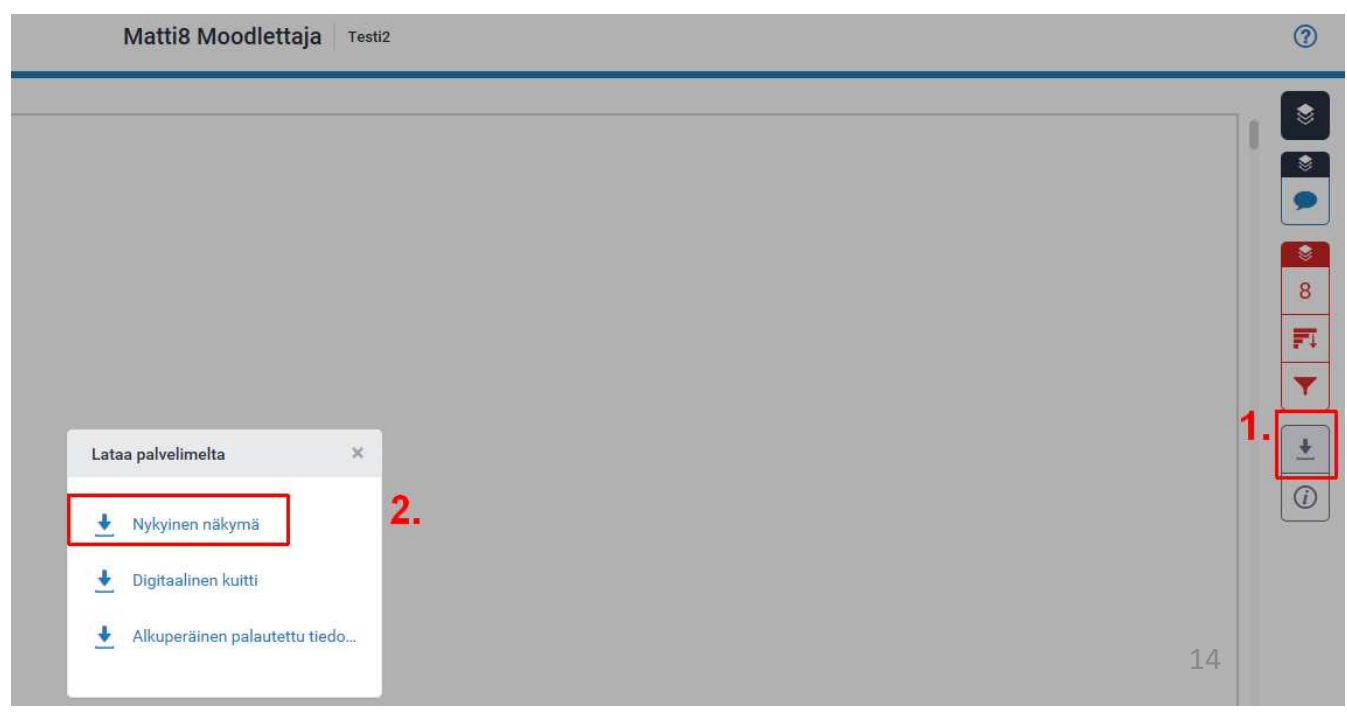